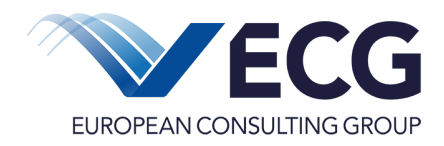

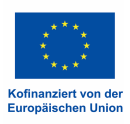

# **Besondere Hinweise für die Antragstellung im Förderprogramm "Betriebliche Weiterbildung"**

**Sie möchten einen Antrag für das Förderprogramm "Betriebliche Weiterbildung" stellen? Auf den folgenden Seiten erfahren Sie, wie Sie sich registrieren, ein Passwort anlegen und Ihren Antrag in EurekaRLP Plus stellen.**

**Für technische Fragen, die z.B. Probleme bei der Registrierung oder der Beantragung eines Passworts betreffen, steht Ihnen der Eureka RLP-Helpdesk (**Helpdesk@ism-mainz.de**) zur Verfügung.**

**Bitte beachten Sie, dass der Eureka RLP-Helpdesk keine fachlichen und inhaltlichen Fragen (z.B. Kann die angedachte betriebliche Weiterbildung gefördert werden? Welche Fristen sind zu beachten? Wie ist der Bearbeitungsstand des Antrags?) beantworten kann. Für alle fachlichen und inhaltlichen Fragen rund um die Antragsstellung steht Ihnen die Zwischengeschaltete Stelle unter 06131 967149 montags bis donnerstags von 8.00 bis 16.00 Uhr und freitags von 8.00 bis 13.00 Uhr zur Verfügung.**

**Gerne können Sie uns aber auch eine E-Mail schicken an: info(at)beruflicheweiterbildung.rlp.de.**

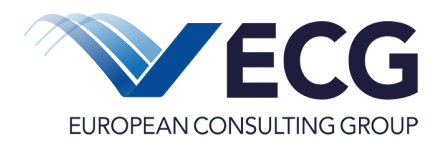

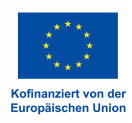

# **Nutzerdokumentation Dashboard** in EurekaRLP Plus

# **Inhalt**

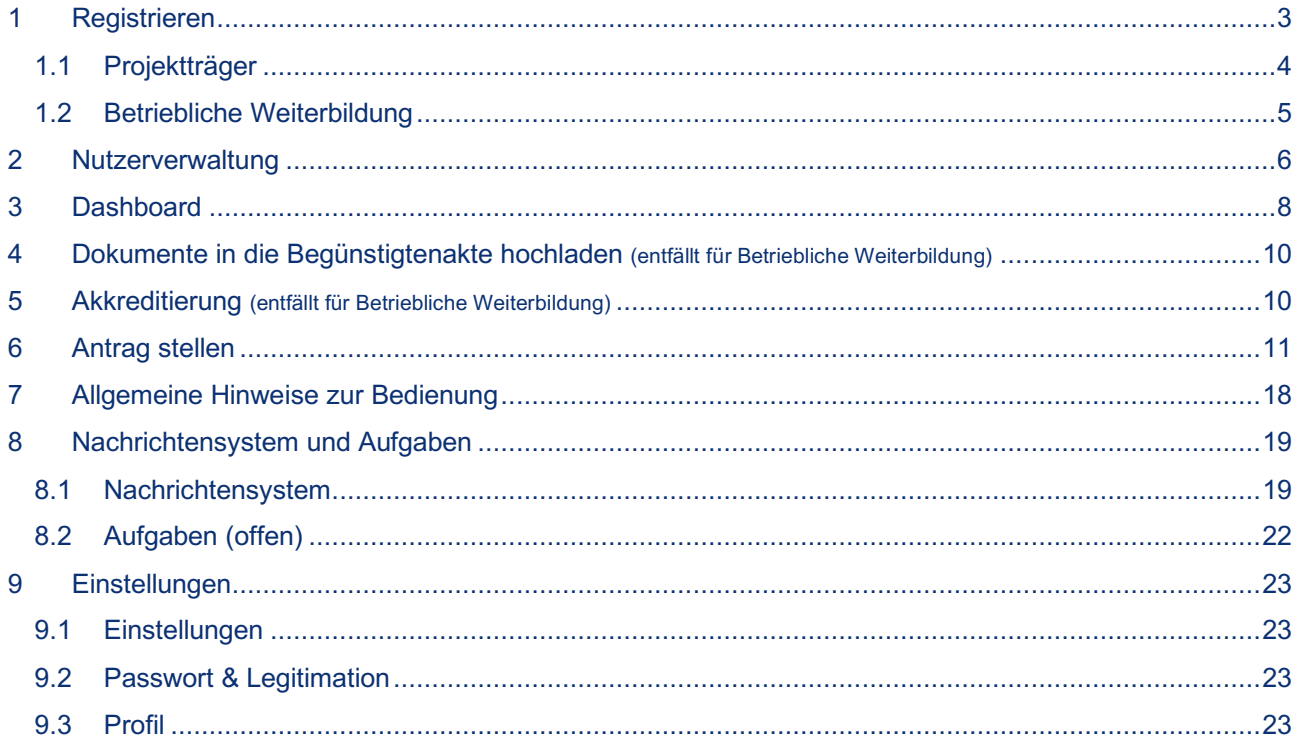

# **Kontakt**

Bei technischen Fragen wenden Sie sich bitte an:

# EurekaRLP-Helpdesk E-Mail: Helpdesk@ism-mainz.de

Bei fachlichen und inhaltlichen Fragen wenden Sie sich bitte an die Zwischengeschaltete Stelle.

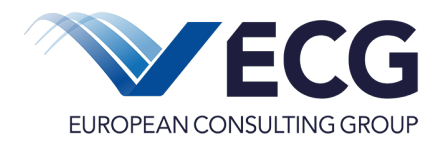

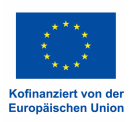

## **1 Registrieren**

**Die Funktion Finden Sie auf der Willkommensseite von EurekaRLP Plus.** 

è **Sollten Sie bereits einen ESF Antrag gestellt haben, ist keine Neue Registrierung erforderlich!**

**Eine "Registrierung" in EurekaRLP Plus ist erforderlich, wenn Ihre Institution in der laufenden ESF-Förderperiode 2021-2027 noch keinen Förderantrag aus ESF-Mitteln gestellt hat.**

- è **Die Registrierung für die Nutzung von EurekaRLP Plus ist lediglich einmal pro Institution erforderlich.**
- $→$  **Wählen Sie zuerst den Bereich, für den Sie sich registrieren wollen. Sind Sie bereits registriert und wollen in einem anderen Bereich einen Antrag stellen, wenden Sie sich bitte an den Helpdesk.**

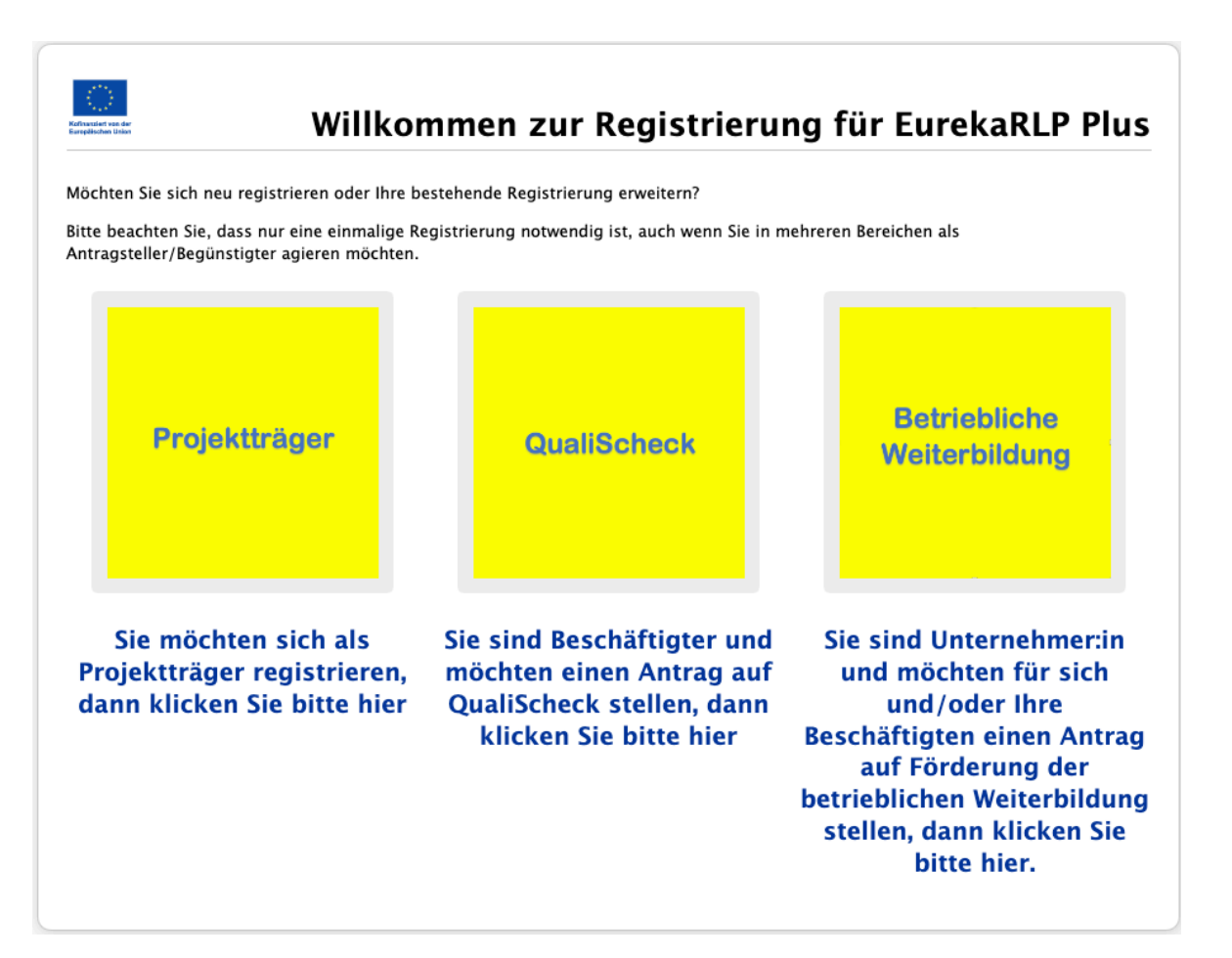

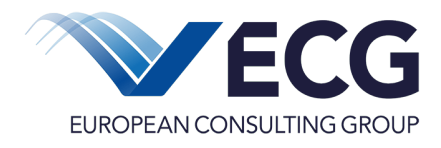

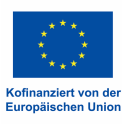

# **In Abhängigkeit des gewählten Bereiches sind unterschiedliche Angaben für die Registrierung notwendig.**

# **1.1 Projektträger**

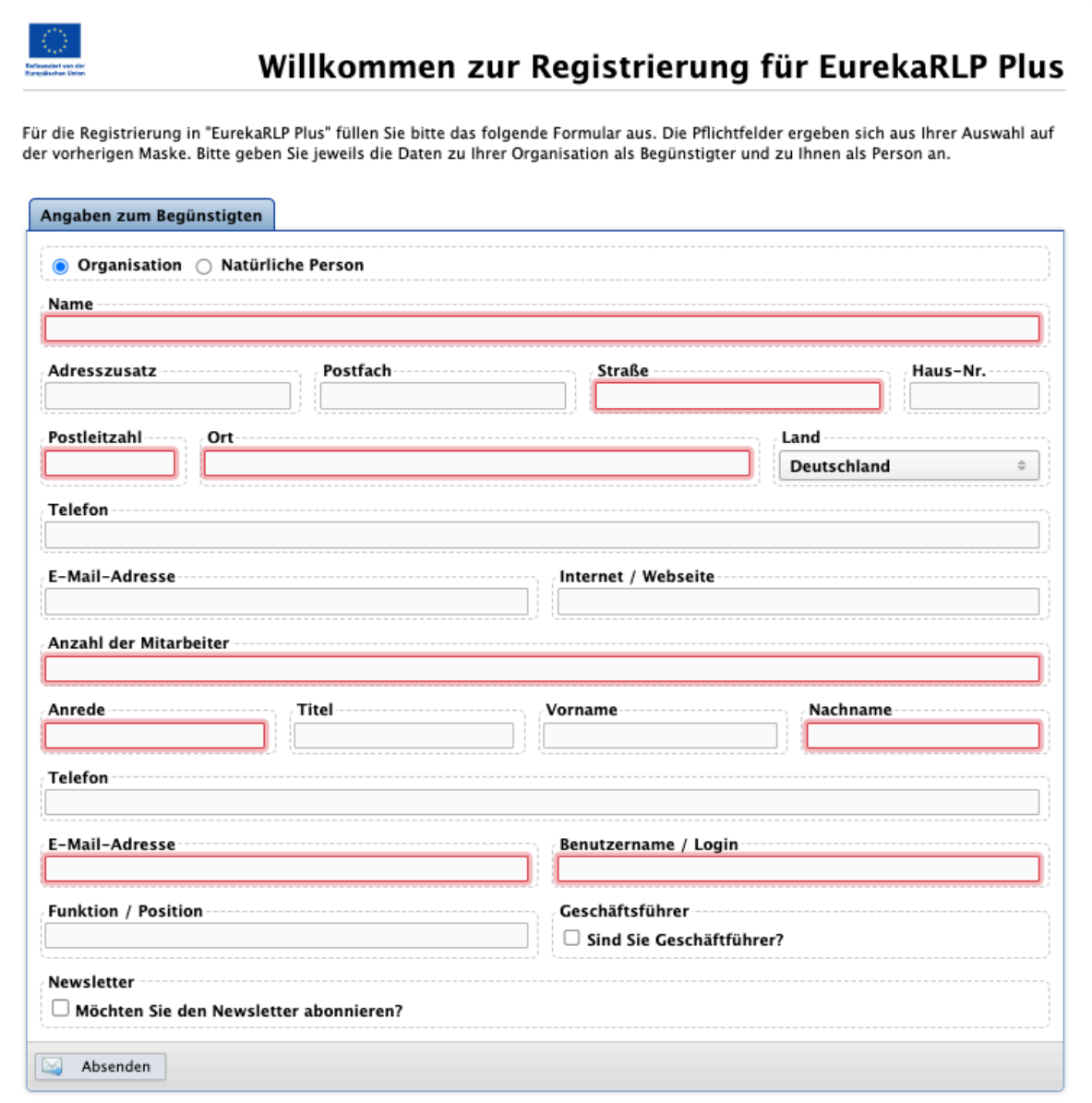

 $\frac{1}{2\sqrt{2}}\sum_{i=1}^{n}$ 

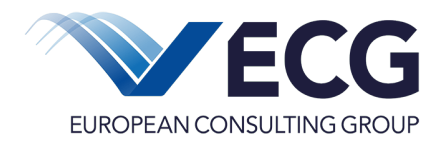

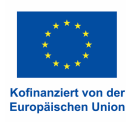

# **1.2 Betriebliche Weiterbildung**

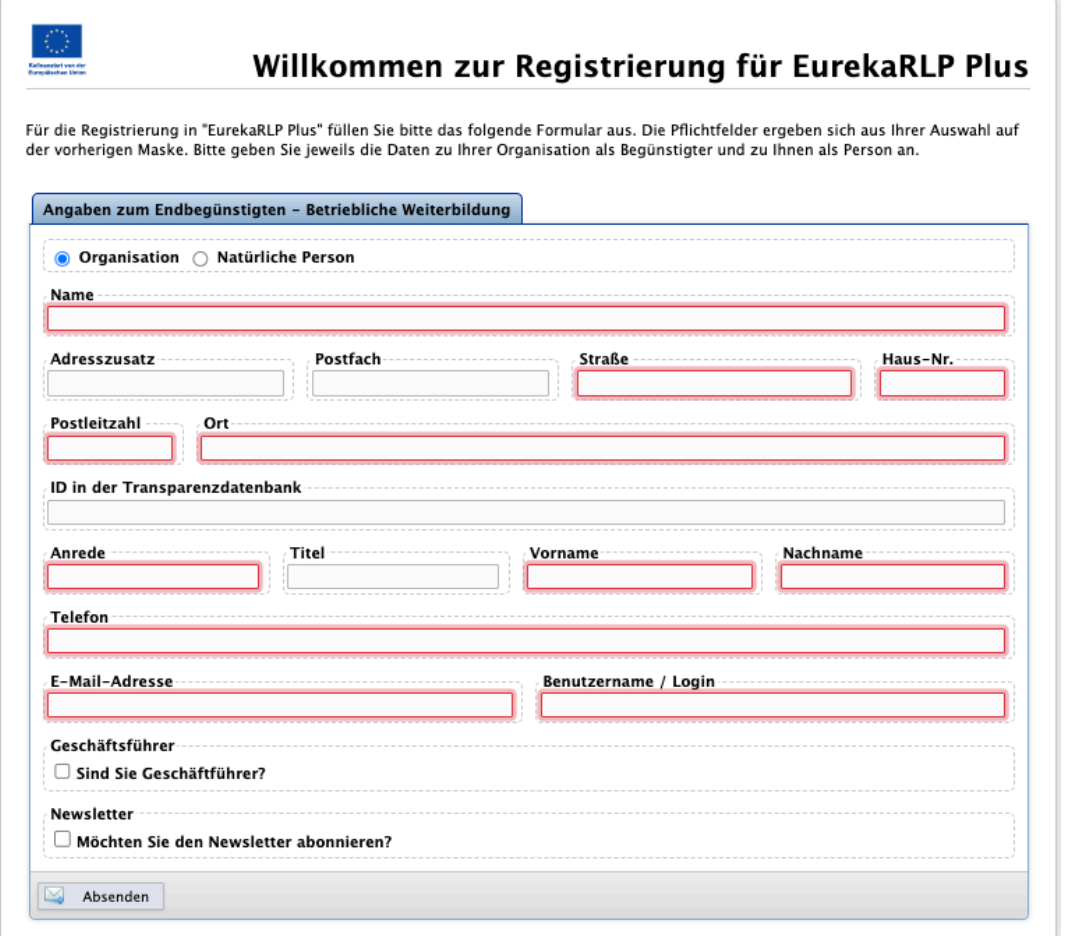

**Die sich öffnende Seite erfasst alle notwendigen Daten. Pflichtfelder sind rot umrandet. Die anmeldende Person wird bei erfolgreicher Registrierung automatisch als Administrator registriert und erhält damit das Recht, später weitere Personen Ihrer Institution für die Nutzung der Anwendung einzurichten.** 

**Füllen Sie bitte mindestens alle als Pflichtfelder gekennzeichneten Angaben aus. Ganz wichtig ist hier, dass Sie Zugriff auf die anzugebende E-Mail-Adresse haben. Für die anzumeldende Person ist einen Benutzernamen für das System zu vergeben. Das kann ein Name (z.B. M.Muster) oder auch eine andere beliebige Bezeichnung sein. Sollte der Benutzername schon von einer anderen Person für die Anwendung verwendet werden, wird das System EurekaRLP Plus Sie darauf hinweisen. Wählen Sie in diesem Fall einen anderen Benutzernamen. Bitte notieren Sie sich Ihren Benutzernamen.** 

**Mit** *Absenden* **schließen Sie die Registrierung ab.**

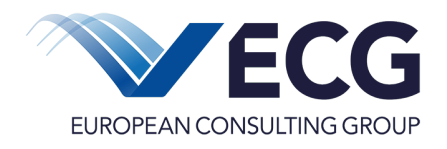

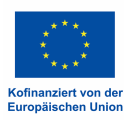

**Nach dem Absenden der Registrierungsseite erhalten Sie an die angegebene E-Mail-Adresse (Pflichtangabe) eine Mail mit einem Bestätigungslink zur Verifizierung Ihrer Identität. Dieser Link muss innerhalb von 24 Stunden geöffnet werden. Anschließend erhalten Sie eine zweite E-Mail mit dem Startpasswort.**

**Sie können sich jetzt mit dem notierten Benutzernamen und dem zugesandten Startpasswort in EurekaRLP Plus anmelden. Aus Sicherheitsgründen müssen Sie das Startpasswort gleich wieder ändern. Tragen Sie in das Feld** *bisheriges Passwort* **das Startpasswort aus der E-Mail ein. Wählen Sie bitte ein neues Passwort, das aus 8 bis 32 Zeichen besteht, wovon mindestens ein Buchstabe, eine Ziffer und ein Sonderzeichen verwendet werden müssen. Groß- und Kleinschreibung sind zu beachten. Wiederholen Sie die Eingabe.**

**Bei einem weiteren Passwortwechsel können die drei zuletzt verwendeten Passwörter nicht verwendet werden.**

**Bitte legen Sie eine Legitimation fest und wiederholen Sie die Eingabe. Die Legitimation benötigen Sie als Identifikation zum Weiterleiten von Anträgen und Berichten im System. Die Legitimation kann ein beliebiges Wort aus mindestens 5 Zeichen sein. Groß- und Kleinschreibung ist zu beachten. Die Legitimation muss sich vom Passwort unterscheiden. Speichern Sie das neue Passwort und die neue Legitimation mit** *Passwort sichern***.**

### **2 Nutzerverwaltung**

**Alle Nutzer/innen Ihrer Institution werden in Ihrer Nutzerverwaltung von EurekaRLP Plus administriert. Zugang zu Ihrer Nutzerverwaltung hat mindestens die Person, die bei der Erst-Registrierung als Administrator angemeldet wurde.** 

**Dieser Administrator kann weiteren angemeldeten Nutzern Zugang zur Nutzerverwaltung und damit Administrator-Rechte einrichten. Nur in EurekaRLP Plus angemeldete Personen mit Administrator-Rechten können weitere Nutzer/innen für Ihre Institution in EurekaRLP Plus anlegen.** 

**Wenn Sie über Administrator-Rechte verfügen, sehen Sie nach dem Einloggen oben zwischen** *Einstellungen* **und** *Kontakt* **den Schriftzug .**

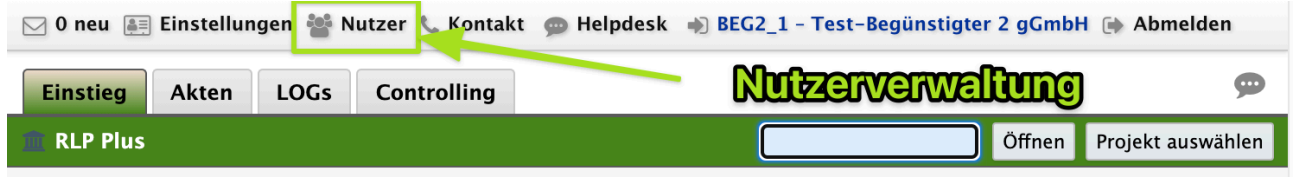

**In der Nutzerverwaltung sehen Sie alle bereits vorhandenen Nutzer/innen Ihrer Institution /Organisation. Nach einer gerade durchgeführten Registrierung sind lediglich Sie dort angelegt.**

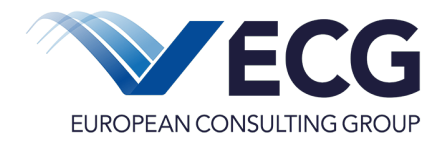

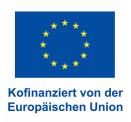

# **Eine/n weitere/n Mitarbeiter/in fügen Sie in EurekaRLP Plus hinzu, indem Sie über in ein Untermenü gelangen und dort auf Neuer Nutzer klicken.**

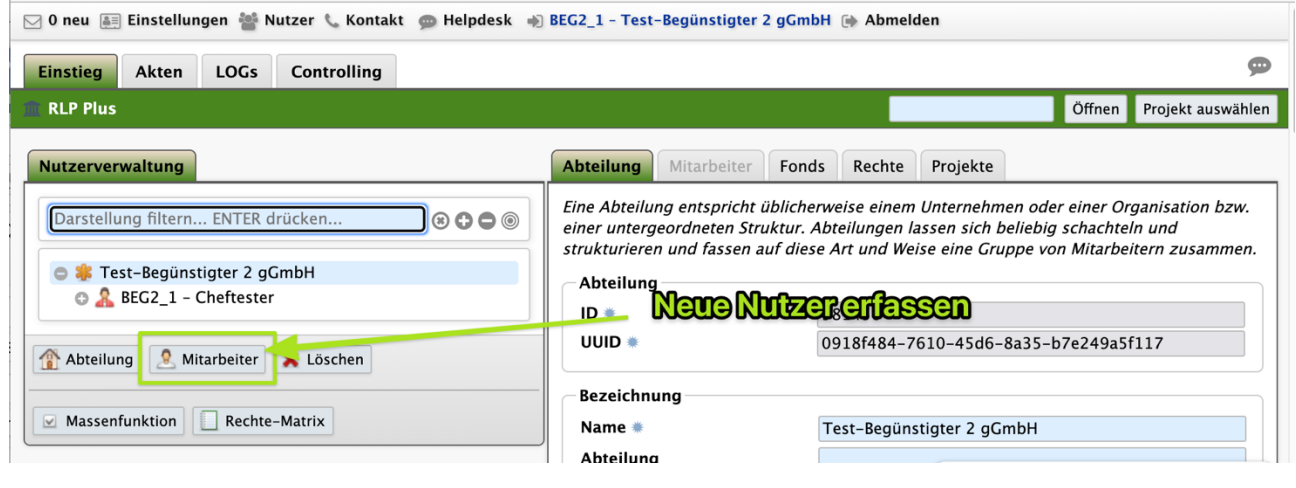

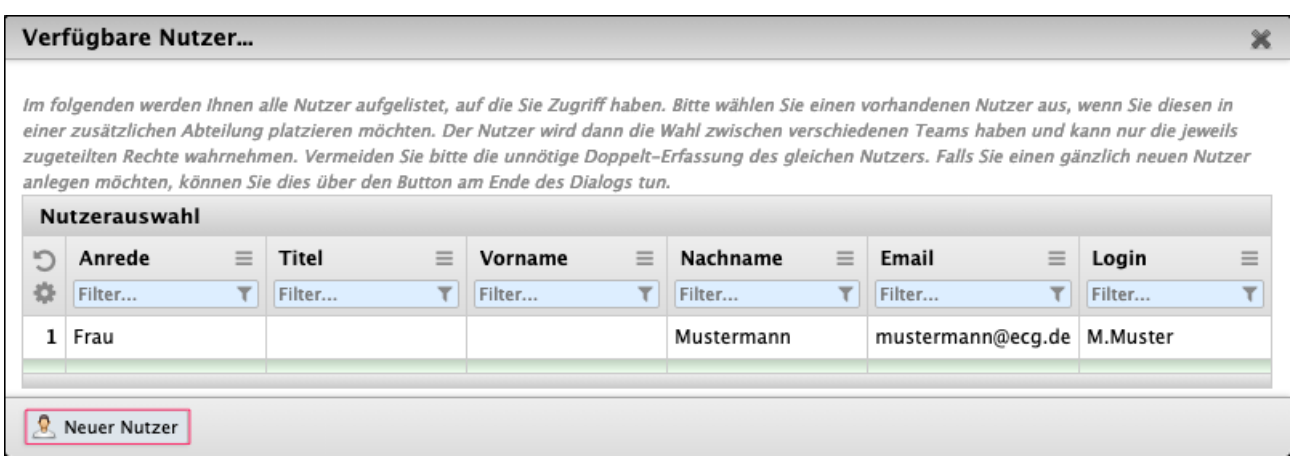

Es erscheint auf der rechten Seite ein leerer Kartenreiter **Mitarbeiter** Bitte geben Sie zunächst **den Nachnamen der/s neuen Mitarbeiter/in/s ein. Sie können bereits festlegen, ob der/die neue Mitarbeiter/in der** *Offizielle Geschäftsführer* **ist, er/sie wird dann im Antragsformular ausgewiesen. Es können mehrere Geschäftsführer/innen angelegt werden. Bei Vereinen ist hier der/die Vereinsvorsitzende zu nennen.**

**Der** *Zugriff auf Projekte aller Mitarbeiter* **(Projektmanager) ermöglicht den Zugriff auf alle Projekte Ihrer Institution. Hat eine Person nicht Zugriff auf alle Projekte, kann sie lediglich die selbst erstellten Projekte im System sehen.**

Wechseln Sie in den Reiter Rechte<sup>l</sup> Die Rechte werden nach einzelnen Funktionsbereichen **aufgeteilt: Antrag, Bericht, Projektdokumentenakte, TRS (Teilnehmendenerfassung), Verwendungsnachweis und MC (Monitoring und Controlling). Es können dem/der neu hinzugefügten Mitarbeiter/in für die genannten Funktionsbereiche die Rechte zum Lesen, Schreiben und Statuswechsel (Weiterleiten) erteilt werden. Zu den einzelnen Bereichen existieren Rollen, die das Lesen der Standarddaten ermöglichen. So kann detailliert unterschieden werden, welche Angaben und Funktionen ein Mitarbeiter in der Anwendung** 

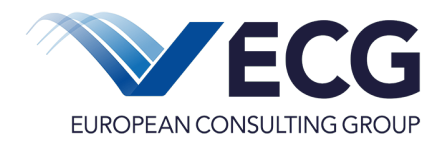

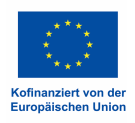

**EurekaRLP Plus zur Verfügung stehen. Der Haken neben dem Wort Rollen vereinfacht Ihnen die Arbeit.** 

**In Rechtegruppen mit typischen Eigenschaften wurden die einzelnen Rollen zusammen gefasst. Zur Auswahl stehen:**

- **Rechtegruppe Begünstigte - Nur Lesen**
- **Rechtegruppe Begünstigte - Vollzugriff (Lesen, Schreiben, Statuswechsel)**

**Welche einzelnen Rollen den Rechtegruppen zugeordnet sind, wird unter Legende anzeigen erklärt.**

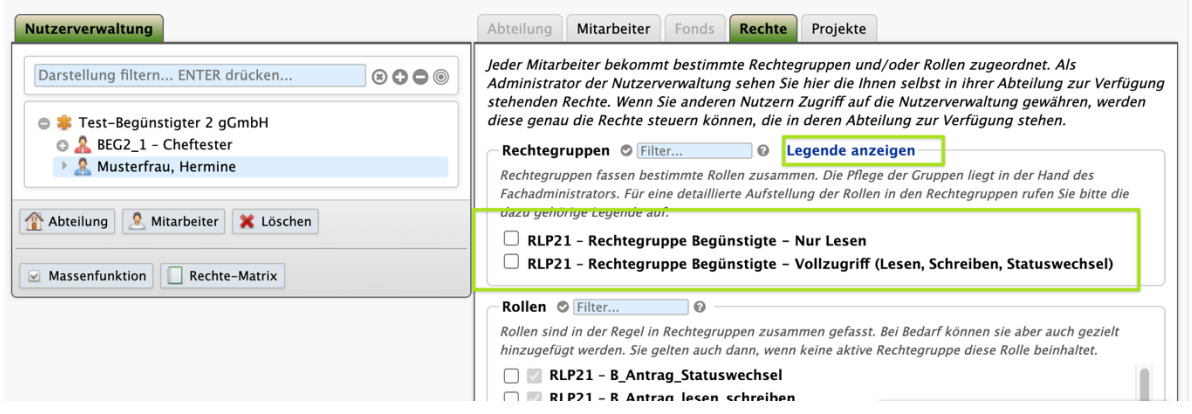

Wählen Sie den/die Mitarbeiter/in im Menü links neu aus. Im Reiter **Mitarbeiter sind nun weitere Pflichtfelder hinzugekommen. Es müssen alle mit einem \* gekennzeichneten Pflichtfelder ausgefüllt werden.**

### **3 Dashboard**

**Nach einer erfolgreichen Anmeldung am System befinden Sie sich im Einstiegsbereich von EurekaRLP Plus – dem so genannten Dashboard. Dieser Einstieg ist üblicherweise das Erste, was Sie nach Ihrer Anmeldung am System sehen und soll Ihnen die Arbeit erleichtern.**

**Wir haben Ihnen ein Standard-Dashboard konfiguriert, welches Sie sich entsprechend Ihren eigenen Wünschen jederzeit anpassen können. Dazu ist der Bildschirm in 4 Bereiche aufgeteilt, in denen Sie sogenannte Widgets platzieren können (Quadrant 1: links oben; 2: rechts oben; 3: links unten; 4: links unten).**

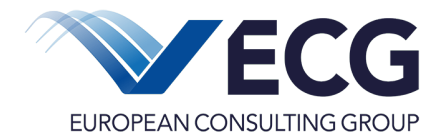

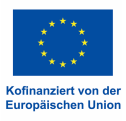

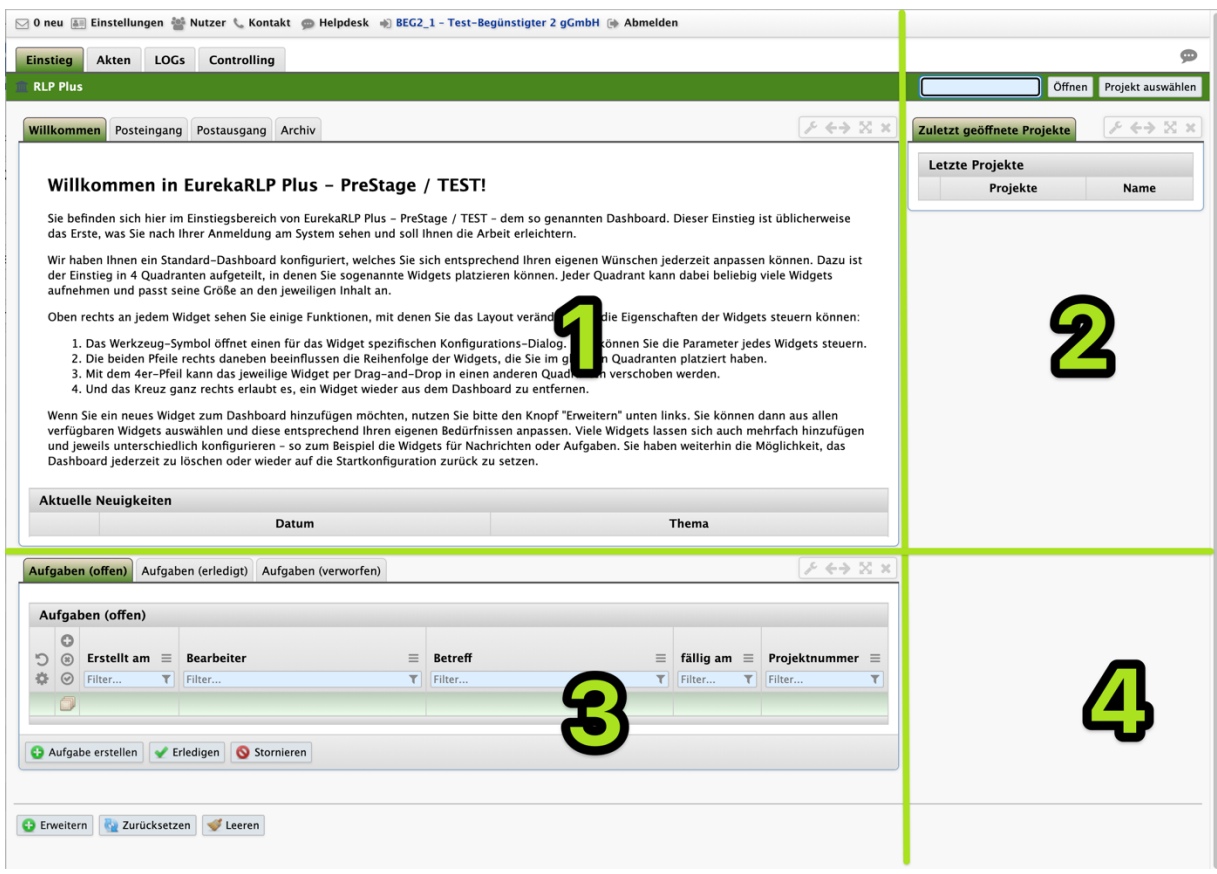

**Jeder Quadrant kann dabei beliebig viele Widgets aufnehmen und passt seine Größe an den jeweiligen Inhalt an.**

In den aktiven Quadranten der Widgets sehen Sie einige Funktionen  $\boxed{f \leftrightarrow \mathbb{X} \times}$ , mit denen **Sie das Layout verändern und die Eigenschaften der Widgets steuern können:**

- **Das Werkzeug-Symbol öffnet einen für das Widget spezifischen Konfigurations-Dialog. Dort können Sie die Parameter jedes Widgets steuern.**
- **Haben Sie mehrere Widgets in einem Quadranten platziert, können Sie mit den beiden Pfeilen die Tab-Reihenfolge der Widgets beeinflussen**
- **Mit den gekreuzten Pfeilen kann das jeweilige Widget in einen anderen Quadranten platziert werden. Halten Sie hierzu die Mouse Taste gedrückt und ziehen das Widget an den gewünschten Platz.**
- **Widgets, die Sie nicht mehr angezeigt bekommen möchten, können Sie mit dem kleinen Kreuz aus dem Dashboard entfernen, z.B. das Widget "Neues und Hilfestellung".**

**Wenn Sie ein neues Widget zum Dashboard hinzufügen möchten, nutzen Sie bitte den Button unten links auf dem Dashboard. Sie können dann aus allen verfügbaren Widgets auswählen und diese entsprechend Ihren eigenen Bedürfnissen anpassen. Viele Widgets** 

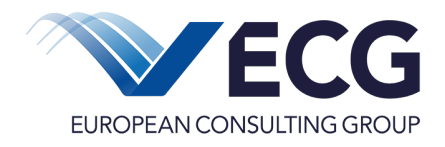

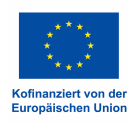

**lassen sich auch mehrfach hinzufügen und jeweils unterschiedlich konfigurieren – so zum Beispiel die Widgets für Nachrichten oder Aufgaben.** 

**Sie haben weiterhin die Möglichkeit, das Dashboard jederzeit zu löschen oder wieder auf die Startkonfiguration mit Zurücksetzen zurück zu setzen.** 

**Aus dem Modul Controlling können Auswertungen in das Dashboard integriert werden.**  Hierfür steht die Funktion <sup>@ Dashboard</sup> zur Verfügung. Werden die Einstellungen für die **ausgewählte Auswertung im Dashboard durch die Nutzung der Nadel (Darstellung dauerhaft speichern!) gespeichert, wird die gewählte Auswertung bei jeder Anmeldung angezeigt.**

### **4 Dokumente in die Begünstigtenakte hochladen** (entfällt Betriebliche Weiterbildung)

**Bevor Sie einen Antrag erstellen können muß die Zwischengeschaltete Stelle die Akkreditierung erteilen. Damit die Zwischengeschaltete Stelle eine ausreichende Prüfung vornehmen kann, müssen entsprechende Dokumente in der Begünstigtenakte zur Verfügung gestellt werden. Die Dokumente sind entsprechend benannt.**

**Im Menü gibt es den Punkt Akten***.* **Über Begünstigtenakte öffnen gelangen Sie in die Begünstigtenakte. Unter dem Menüpunkt Dokumente können Sie Ihre Dokumente hinterlegen.**

**Sie sollten bei der Auswahl der Dateien ebenfalls Sorgfalt walten lassen, denn einmal hochgeladene Dokumente können nicht mehr gelöscht werden.**

**Zugelassene Dateiformate sind PDF-Dateien.**

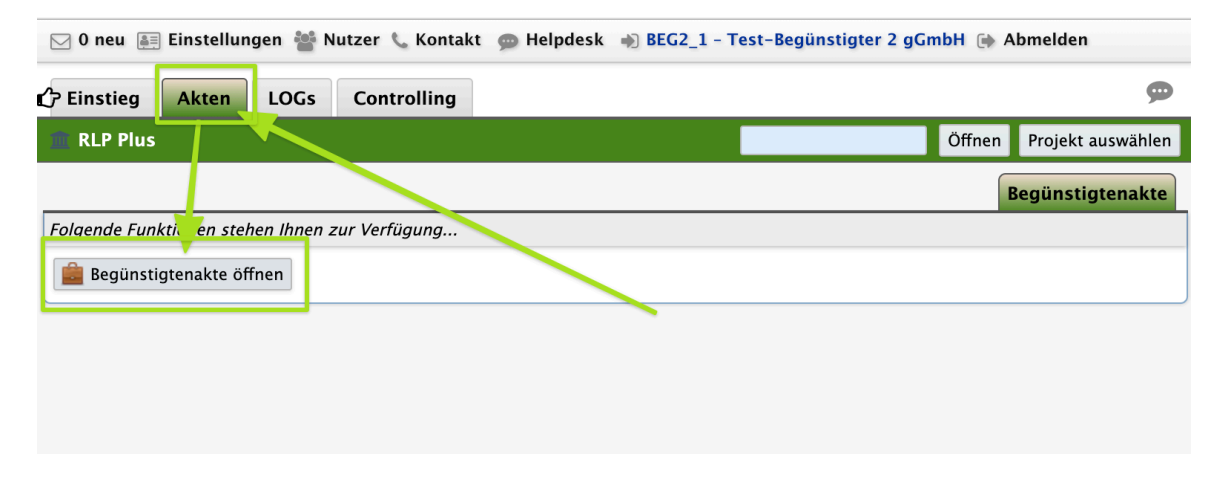

### **5 Akkreditierung** (entfällt für Betriebliche Weiterbildung)

**Damit Ihre Institution über EurekaRLP Plus einen Antrag stellen kann muss sie zunächst die Akkreditierung durch die ESF-Verwaltungsbehörde in Rheinland-Pfalz erhalten. Die Akkreditierung wird ebenfalls über EurekaRLP Plus beantragt. Grundlage der Akkreditierungsprüfung stellen die zuvor in die Begünstigtenakte hochgeladenen Dokumente dar. Damit die Zwischengeschaltete Stelle Kenntnis von der erfolgreichen** 

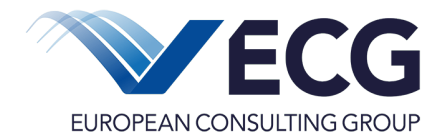

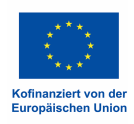

# **Registrierung in EurekaRLP Plus und den hochgeladenen Dokumenten erhält ist es notwendig, die Akkreditierung zu beantragen.**

○ Oneu American Den Mutzer & Kontakt ● Helpdesk → BEG2\_1 - Test-Begünstigter 2 gGmbH → Abmelden

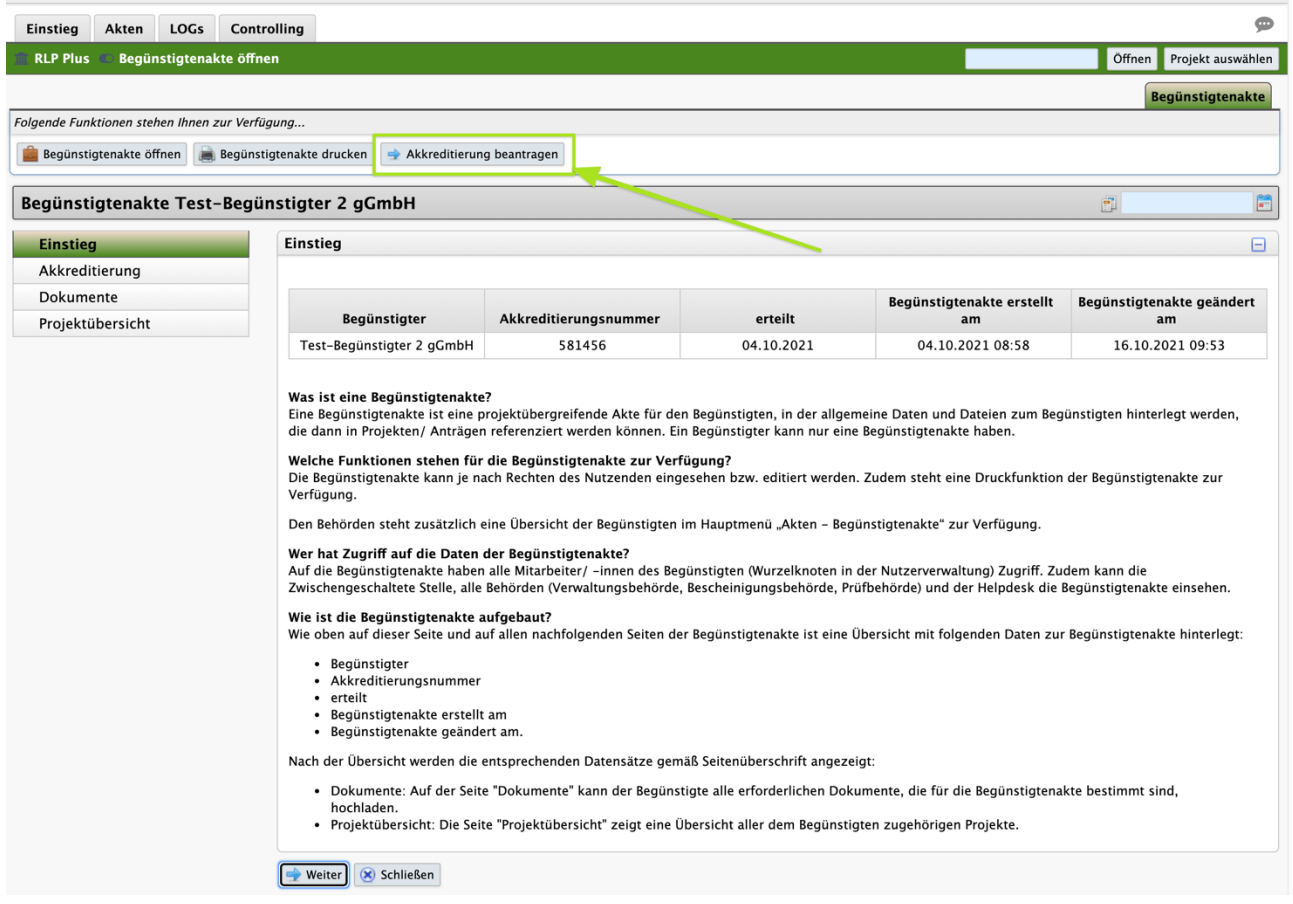

**Bis zur erfolgreichen Akkreditierung ist es nicht möglich einen Antrag auf Förderung zu stellen.** 

**Indem die Zwischengeschaltete Stelle den Begünstigtenakte prüft, wird über eine Akkreditierung entschieden und ggf. die Akkreditierung bestätigt.**

**Nach erfolgreicher Akkreditierung steht die Funktionalität zur Antragstellung zur Verfügung. Sollte im späteren Verlauf die Akkreditierung entzogen werden, entfällt damit die Möglichkeit weitere Anträge auf Förderung zu stellen.**

# **6 Antrag stellen**

**Nach dem einloggen finden Sie als Begünstigter auf jeder Seite oben rechts die Funktion Bantrag erstellen** Nach Klick auf Antrag erstellen werden Sie im Folgenden über mehrere Abfragen **bis zum ESF-Antrag geführt.**

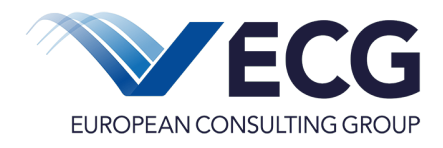

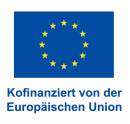

**Der Einstieg in die Erstellung eines ESF-Antrages erfolgt zunächst über die zuständige**  Zwischengeschaltete Stelle (hier: "Landesamt für Soziales, Jugend und Versorgung"). **Im zweiten Schritt wählen Sie aus der angezeigten Liste den Förderansatz, in dem Ihr Antrag gestellt werden soll.** 

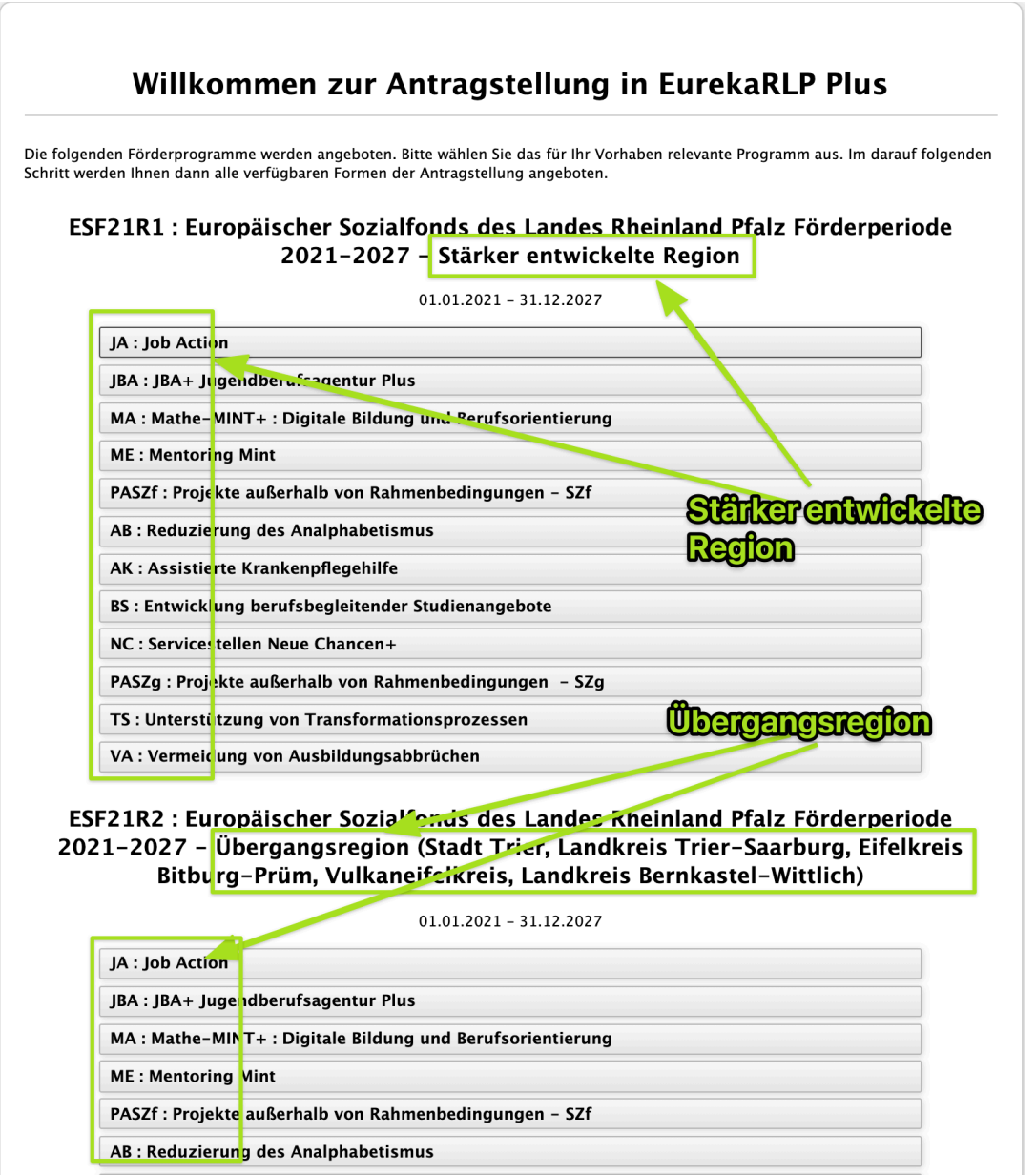

**Nach Wahl eines Förderansatzes haben Sie die Möglichkeit die Auswahl nochmals zu**  überprüfen. Über "Zurück zum Start" können Sie gegebenenfalls Ihre Auswahl korrigieren,

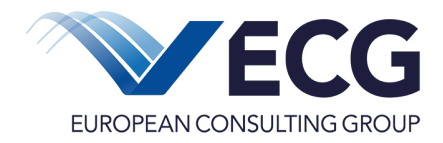

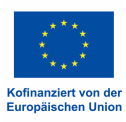

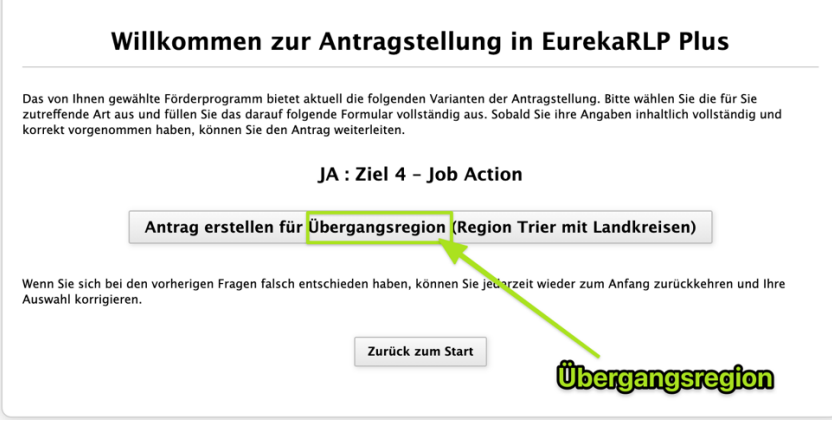

**mit öffnen Sie die Eingabemaske für den Antrag:**

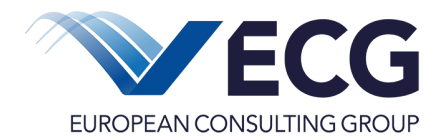

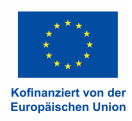

√ 27 neu | Einstellungen <a>
Mutzer (LKontakt 

Melpdesk +) Beg1 - Test-Begünstigter e.V. 1 (+ Abmelden Einstieg Akten LOGs Projektdaten Controlling  $\bullet$ **RLP Plus** Antrag erstellen 1000000032 Offnen Projekt auswählen Datum der Bewilligung: Begünstigter: Test-Begünstigter e.V. 1 Projektlaufzeit: 16.10.2021 - 16.10.2021 Erstantrag vom: Version: 0 Antragsstatus: 10 - in Bearbeitung Ansprechpartner: Herr AP21 E1 1 / Projekt Antrag Begünstigtenakte Folgende Funktionen stehen Ihnen zur Verfügung. Projekt: 1000000032 - FA: JA - Antrag -Bearbeiten Bucken Düberprüfen Weiterleiten zur ZS OLÖschen Begünstigtenakte öffnen Begünstigtenakte drucken Projekt: 1000000032 - Antrag - Status: 10 - in Bearbeitung 圗 1 Projektzuordnung  $\Box$ Projektzuordnung Ansprechpersonen 1.1 Projektname Geplanter Zeitraum 1.2 Zielgebiet Ziel 4 : Ein sozialeres Europa - europäische Säule sozialer Rechte Zielaruppe Priorität zeitliche Projektgestaltung 1 : Soziales Europa - Länderspezifische Empfehlungen: Gleichberechtigter Zugang zu allgemeiner und beruflicher Bildung und soziale Integration Personalkosten SZf : Förderung des gleichberechtigten Zugangs zu hochwertiger und inklusiver allgemeiner und beruflicher Bildung einschließlich des<br>entsprechenden Abschlusses, insbesondere für benachteiligte Gruppen, von der frühkindlich Spezifisches Ziel Sach-/Restkosten Teilnehmendenkosten Verwaltungspauschale Interventionsbereich 136 : Gezielte Förderung der Beschäftigung und der sozioökonomischen Integration junger Menschen  $\circ$ Gesamtkosten  $\hat{V}$  Förderansatz JA : Job Action  $\div$ Finanzierung öffentlich-rechtliche Mittel Regionenkategorie 02 : Stärker entwickelte Region  $\div$ private Mittel Form der Unterstützung Einnahmen aus Erlösen  $\div$ 01: Zuschuss Mittel aus dem ESF Finanzierungsart  $\div$ 01 : Fehlbedarfsfinanzierung Kurzbeschreibung Wirtschaftstätigkeit  $\div$ - Bitte ausfüllen -Erklärungen des<br>Antragstellers (1 von 2) Erklärungen des<br>Antragstellers (2 von 2)  $Q$  Ort der Projektdurchführung - Bitte ausfüllen - $\div$ räumliche Ausrichtung des Projekts - Bitte ausfüllen - $\hat{\mathbb{U}}$ Anmeldeverfahren  $\div$  $01:2022 - 1$ Nummer der Projektanmeldung Adresse des Durchführungsortes  $\Box$ Straße Hausnummer Postleitzahl Ort $\triangleq$ Leiten Sie die Zuwendungsmittel ganz oder  $O$  la  $O$  Nein

**Füllen Sie bitte alle mit einem Stern \* gekennzeichneten Pflichtangaben aus. Die Angaben unter Punkt 1.2 (Zielgebiet, Prioritätsachse, Spezifisches Ziel und Interventionsbereich) können und müssen nicht aktiv bearbeitet werden, sondern ändern sich je nach gewähltem Förderansatz.** 

Mit **Einstieg** (oben links) wird der Antragsvorgang abgebrochen, es werden keine weiteren **Angaben gespeichert.**

**In der Kopfzeile finden Sie allgemeine Projektstammdaten, wie z.B. Projektname und nummer, Projektlaufzeit, Antragstatus usw.**

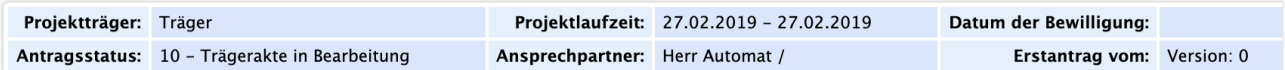

**Darunter befinden sich jeweils die möglichen verfügbaren Objekte zum Projekt in sog. Kartenreitern. In diesem Fall handelt es sich um den Antrag. Im weiteren Verlauf der Projektbearbeitung kann das auch ein Zwischenbericht, ein Teilnehmer oder ein Beleg sein.**

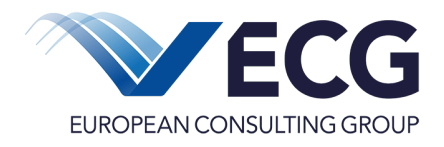

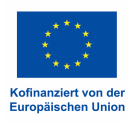

**Entsprechend dem aktivierten Kartenreiter (in diesem Fall Antrag) stehen darunter die verfügbaren Funktionen und Möglichkeiten zum geöffneten Antrag. Welche Funktionen und Möglichkeiten angeboten werden, ist abhängig von der eingeloggten Person und der ihr in der Nutzerverwaltung gegeben Rechte und dem Zustand des Objektes (Antrag, Zwischenbericht, Teilnehmer usw.) Ein Benutzer mit nur lesenden Rechten, wird hier die Funktionen für Bearbeiten, Überprüfen, Löschen und das Weiterleiten (hier: Weiterleiten zur ZS) nicht vorfinden.**

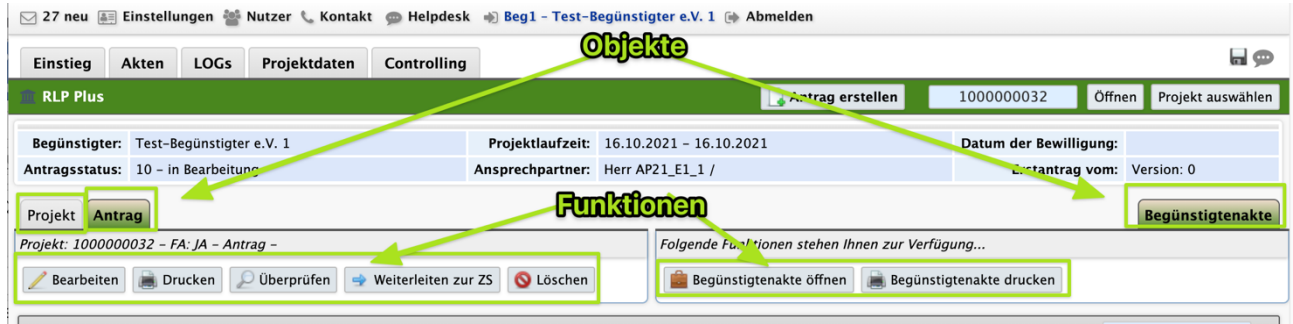

**Abhängig vom Zustand des Objektes, z.B. Antrag wird einem Nutzer mit**  Antragsbearbeitungsrechten trotzdem die Funktion "Bearbeiten" nicht angeboten, wenn der **Antrag z.B. bereits weitergeleitet wurde.**

**Unter den Funktionen befindet sich die Statuszeile zum Objekt. In dieser Statuszeile werden die Projektnummer, der Projektnamen und der aktuelle Status des Objektes, in diesem Fall des Antrages angezeigt.**

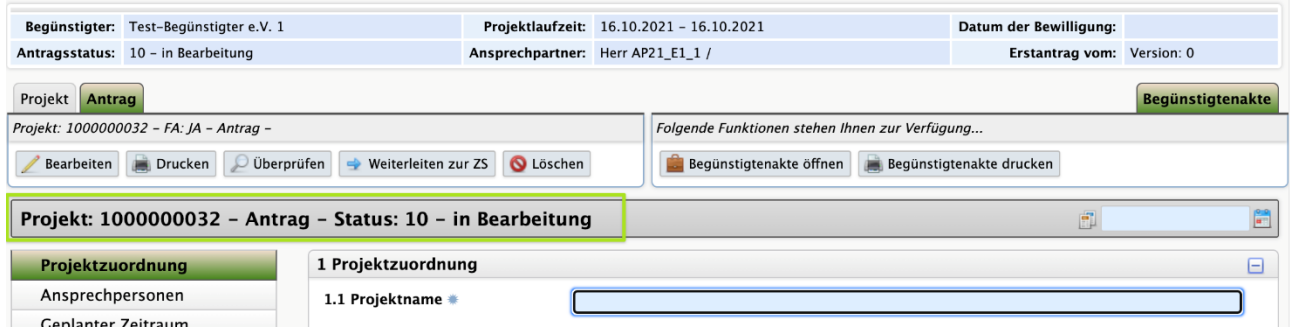

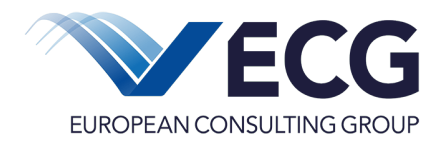

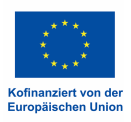

**An der linken Seite der Bearbeitungsmaske finden Sie die Menüleiste zum einfachen und schnellen Wechseln zwischen den Seiten des Objektes, hier dem Antrag. Markiert ist immer die aktuelle ausgewählte und angezeigte Seite auf dem Bildschirm.**

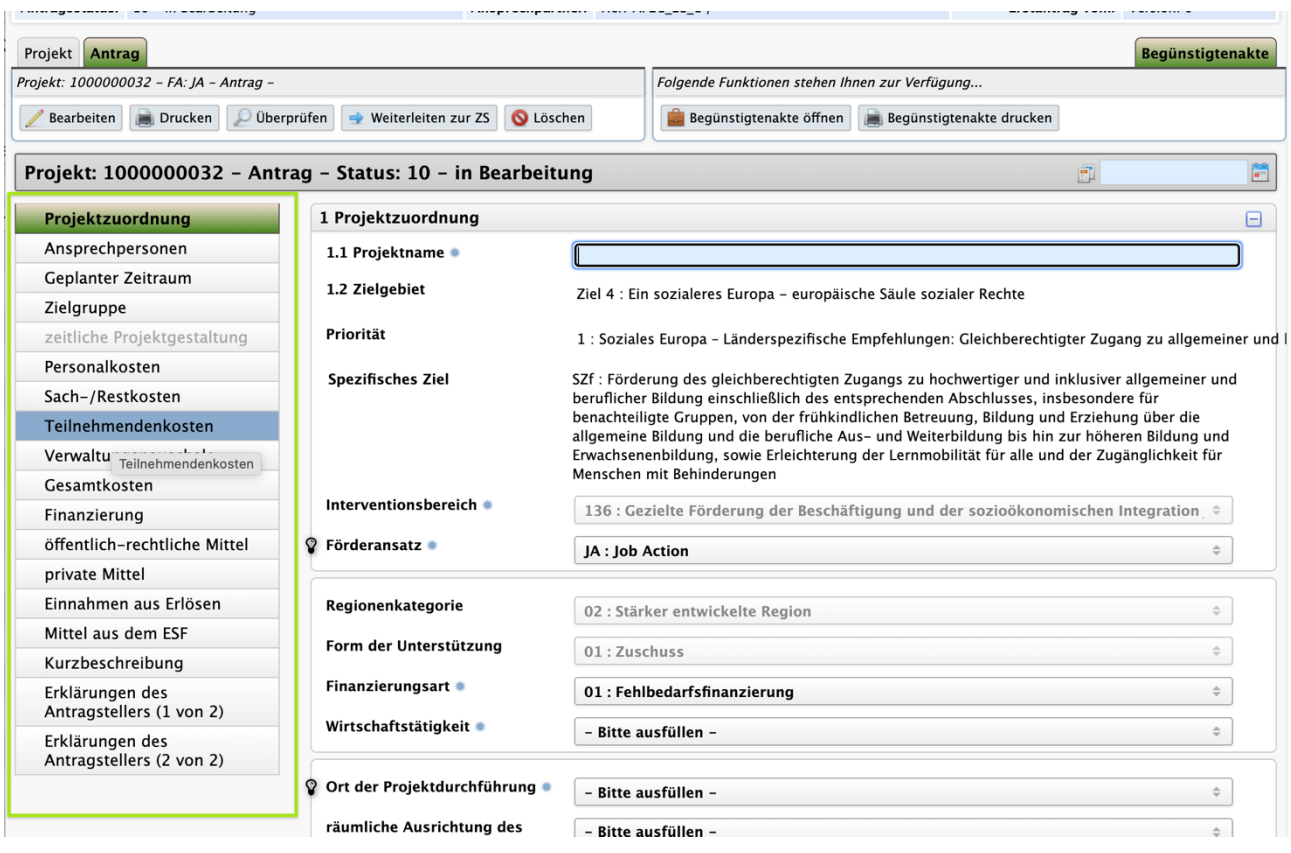

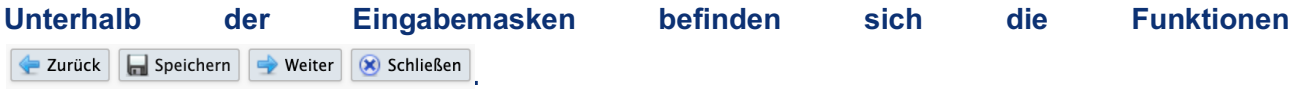

**Mit Zurück und Weiter werden die Angaben auf der Seite gespeichert und gleichzeitig im Formular um eine Seite zurück oder nach vorn navigiert. Mit Speichern werden die Angaben gespeichert und die aktuelle Seite bleibt geöffnet. Mit Schließen werden die Angaben gespeichert und das Formular wird geschlossen.**

**Angaben mit einem \* sind Pflichtangaben für die unterschiedlichen Akteure am Antrags- oder Abrechnungsprozess. Sie sind teilweise bereits für eine erfolgreiche Speicherung der Angaben zu erfassen.** 

**Nach Abschluss der Eingaben können Sie Ihren ESF-Antrag auf Vollständigkeit und Fehler mit der Funktion Dberprüfen testen.** 

**Meldungen in rot sind Fehler und würden das Weiterleiten an die Bewilligende Stelle verhindern, gelbe Hinweise verhindern das Weiterleiten nicht.** 

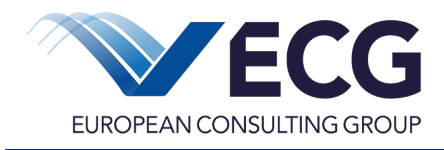

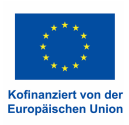

Wird Ihr ESF-Antrag fehlerfrei geprüft, können Sie ihn mit **Weiterleiten zur ZS** (ZS = **Zwischengeschaltete Stelle) zur Prüfung an Ihre ZS einreichen.**

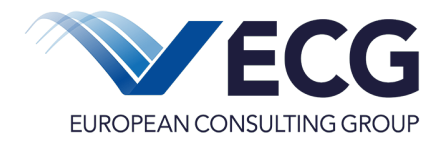

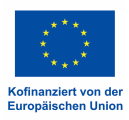

### **7 Allgemeine Hinweise zur Bedienung**

**EurekaRLP Plus verfügt über ein einheitliches Bedienkonzept, dass Ihnen die Arbeit im System erleichtern wird.** 

**Entsprechend des aktuellen Statuswertes des Objektes und der Rechte des Nutzenden werden links in einem Reiter die verfügbaren Funktionen angeboten:**

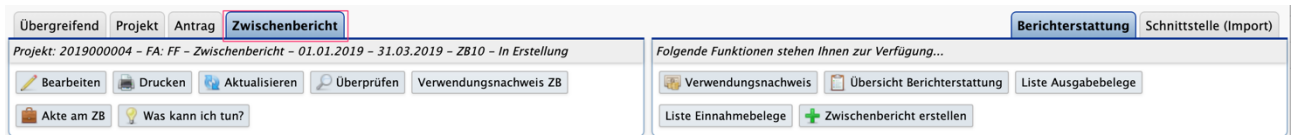

**Allgemein werden links die Funktionen zu den aktuell gewählten Objekten angeboten. Die Reiter** *Projekt* **und** *Antrag* **werden angezeigt sobald ein Projekt ausgewählt wurde. In den rechts angeordneten Reitern werden bei bewilligten Projekten stets die Funktionen zur Berichterstattung des Projektes angeboten.** 

#### **Für die Berichterstattung ist der zu bearbeitende Zwischenbericht ausgewählt.**

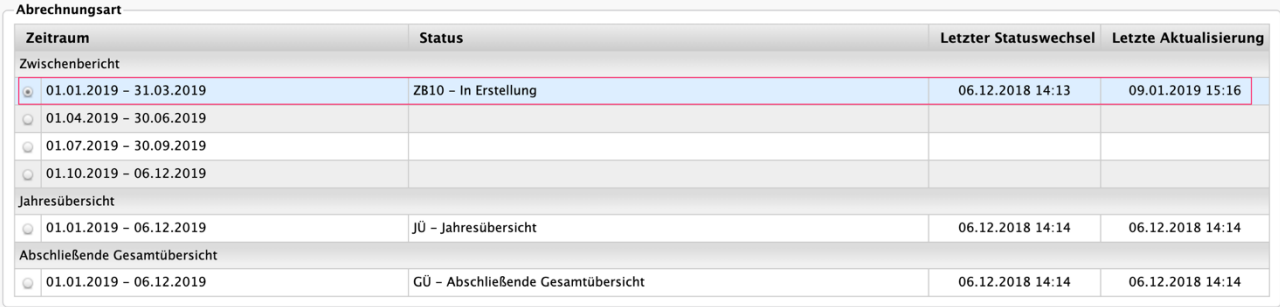

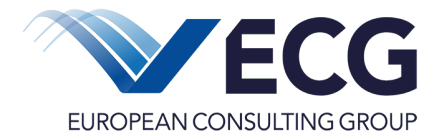

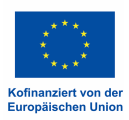

### **8 Nachrichtensystem und Aufgaben**

#### **8.1 Nachrichtensystem**

**EurekaRLP Plus ist mit einem internen teilautomatisierten Nachrichten- bzw. Aufgabensystem ausgestattet. Mit diesem ist eine lückenlose Rückverfolgbarkeit aller projektbezogenen Vorgänge möglich.**

**Bei Statuswechseln werden durch EurekaRLP Plus automatische Benachrichtigungen versandt und so zur Dokumentation der einzelnen Vorgänge genutzt. Statuswechsel (z.B. die Rücksendung eines Antrags durch die Zwischengeschaltete Stelle) können parallel zu der Nachricht, die über diesen Statuswechsel informiert, auch eine Aufgabe (z.B. Bitte um Überarbeitung des Antrages) auslösen, siehe hierzu auch Abschnitt 8.2.**

**Die jeweils 10 aktuellsten Nachrichten können auch als Widget direkt auf dem Dashboard im Einstieg angezeigt werden.**

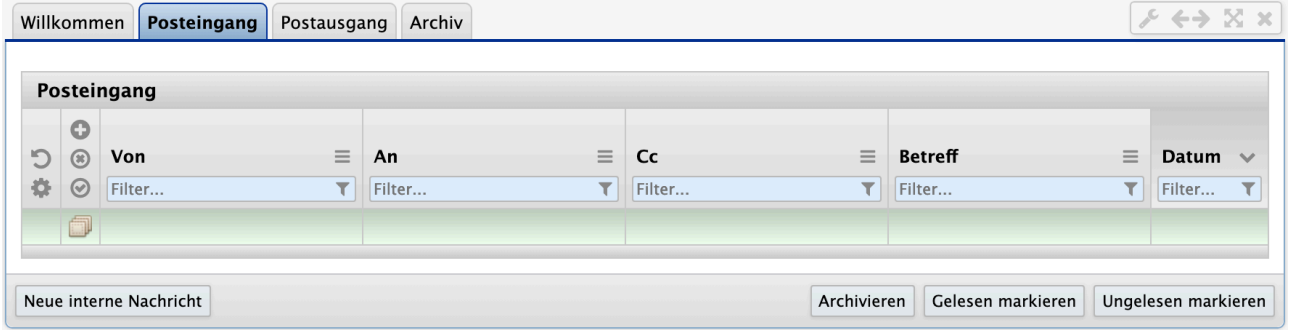

Hinweis: Die projektbezogene interne Nachricht kann nur von der **Kontaktperson** gelesen werden, die über die E-Mail-Adresse oder das System ausgewählt wurde. Dazu ist es erforderlich, dass diese Kontaktperson zum Lesen der Nachricht eingeloggt ist.

**Mit Klick auf den Schriftzug** ⊠ <sup>0</sup> neu, den Sie immer am oberen linken Rand des Bildschirms **finden, wird das Nachrichtsystem geöffnet.**

**Verwaltet wird das Nachrichtensystem über die drei Kartenreiter Posteingang, Postausgang und Archiv. Im** *Posteingang* **befinden sich die Nachrichten, die Sie mit Ihrem Zugang (und den damit verbundenen Zuständigkeiten und Rechten) erhalten haben.**

**Im** *Postausgang* **befinden sich alle Nachrichten, die durch Ihren Zugang entweder automatisch bei Statuswechsel ausgelöst wurden oder die Sie selbst versendet haben. Im Archiv befinden sich alle Nachrichten, die von Ihnen archiviert wurden.** 

**Ungelesene Nachrichten werden fett gedruckt hervorgehoben. Die angezeigten Nachrichten können aufwärts und abwärts nach den Spaltenüberschriften mit Hilfe der darunter angezeigten Pfeile geordnet werden. Am Ende jeder Zeile befindet sich ein Markierungsfeld. Markierte Nachrichten können als gelesen oder als ungelesen markiert oder archiviert werden. In keinem Fall wird eine vorhandene Nachricht gelöscht.**

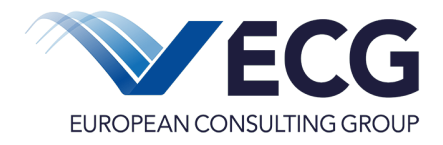

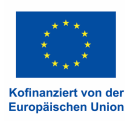

**Klicken Sie die gewünschte Nachricht an und es öffnet sich die ausgewählte Nachricht mit Angaben zu, Sender & Empfänger, Betreff und Inhalt. Die geöffnete Nachricht wird dann im**  Folgenden als "gelesen" gekennzeichnet.

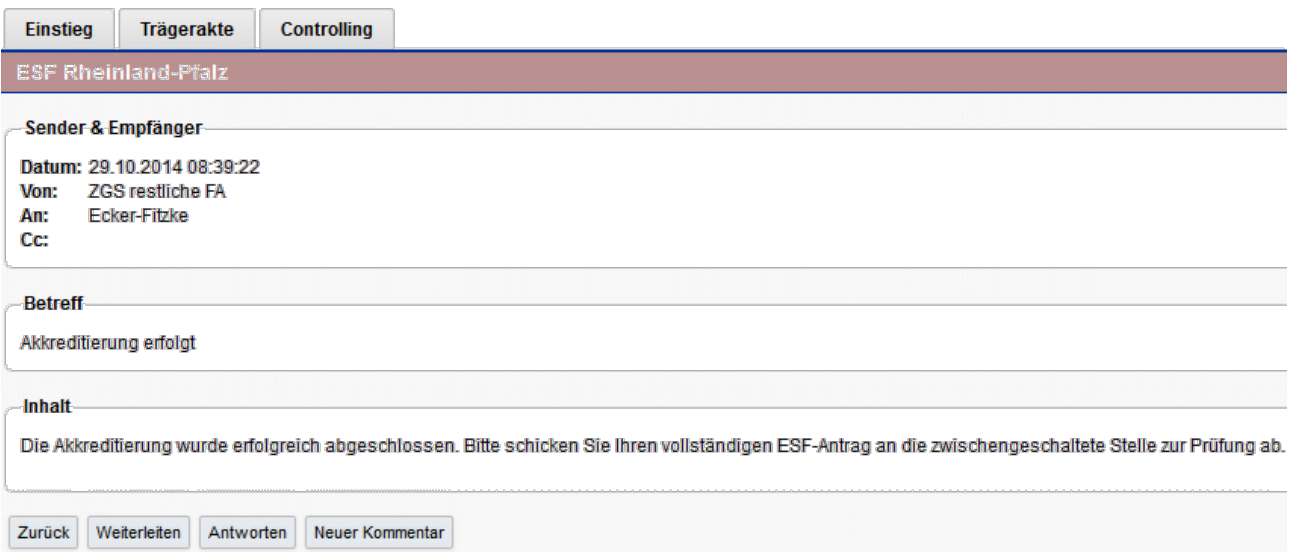

**Unterhalb der geöffneten Nachricht befinden sich weitere Funktionsbuttons für die Weiterleitung, Aufgabe erstellen oder Kommentar zur Nachricht.**

**Im Nachrichtensystem können Sie die erhaltene Nachricht innerhalb von EurekaRLP Plus weiterleiten – erreicht werden können nur in EurekaRLP Plus registrierte Personen, die aus einer Liste des internen Adressbuchs ausgewählt werden können. Es können damit nur Textnachrichten – also ohne Dateianhänge – übermittelt werden.**

**Damit der Empfänger sicher sein kann, dass der oben dargestellte Schriftverkehr 100% vertraulich behandelt wird, wurde das Nachrichtensystem so ausgerichtet, dass keine E-Mail direkt über das Internet verschickt wird. Der Inhalt der Nachrichten verbleibt im System, wobei dem Empfänger über das Internet nur eine E-Mail erreicht, dass für ihn eine systeminterne Nachricht angekommen ist. Mit einem Mausklick gelangt man direkt in die System-Umgebung. Aus Sicherheitsgründen ist es nur möglich die Nachricht zu lesen, nachdem das Benutzerpasswort eingegeben wird.**

**So wird eine Nachricht weitergeleitet:**

**Nach Klick auf <weiterleiten> öffnet sich die ursprüngliche Nachricht.**

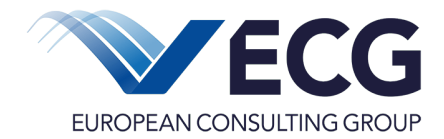

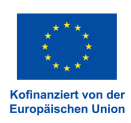

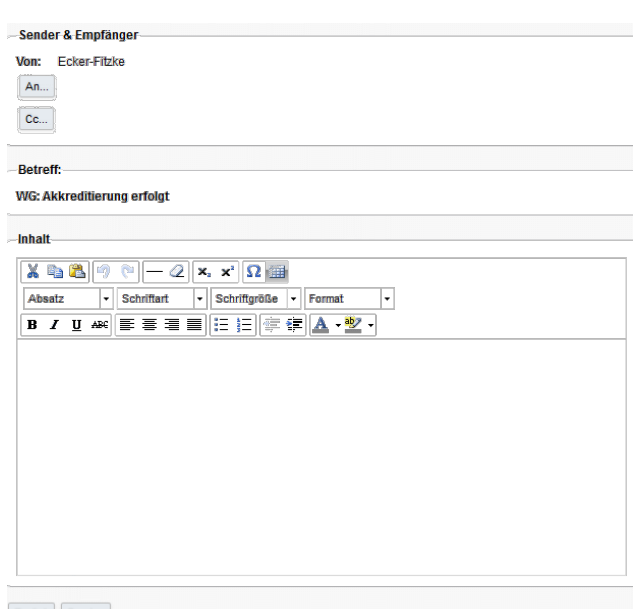

Zurück Senden

# **Mit Klick auf An… oder auf Cc… kann aus dem internen Adressbuch von EurekaRLP Plus eine Person ausgewählt werden, die diese Nachricht erhalten soll.**

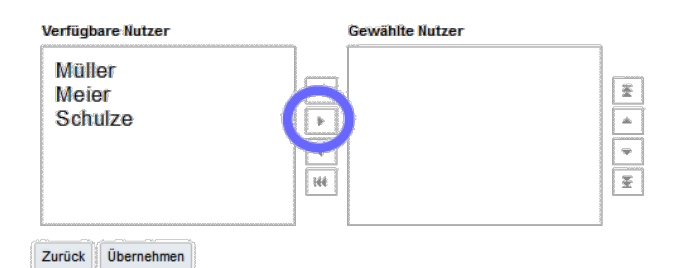

**Der/die gewünschte/n Adressat/en werden mit der Maus ausgewählt und mit Klick auf den Button als gewählte Nutzer und damit als Adressat übernommen. Soll ein Adressat wieder entfernt werden, wir dieser mit der Maus markiert und mit Klick auf den Button wieder aus den gewählten Nutzern entfernt.** 

**Mit <Übernehmen> werden die ausgewählten Nutzer in die interne integrachart ® Weiterleitungs-Nachricht übernommen.**

**Mit <Zurück> wird die Auswahl der Adressaten ohne zu speichern verlassen.**

**Ebenso wird mit Cc... verfahren.**

**Mit dem Formatierungsbutton kann der (ursprüngliche) Text in der Größe, Form, Farbe und Art geändert werden und weiterer Text hinzugefügt werden.**

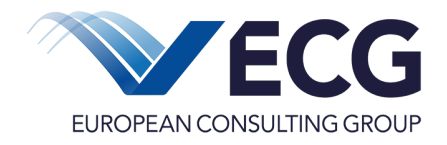

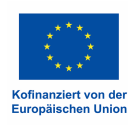

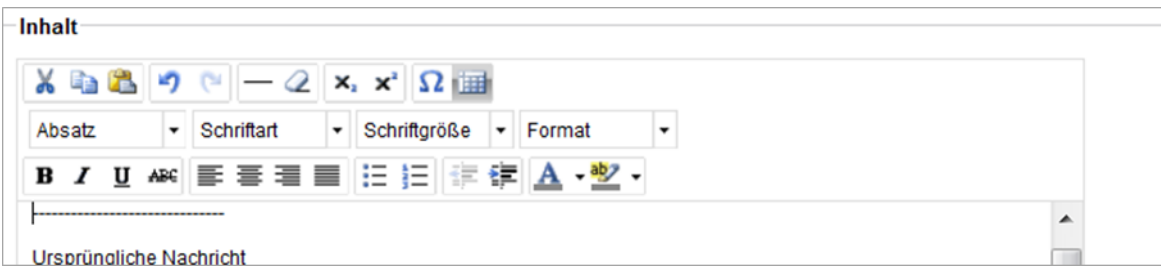

Nachdem alle Einstellungen vorgenommen wurden, wird mit "**Senden**" die Nachricht intern im System EurekaRLP Plus weitergeleitet.

**Nach dem internen Weiterleiten der Nachricht, gelangen Sie wieder in Ihr persönliches internes Nachrichtensystem.**

# **8.2 Aufgaben (offen)**

Ein zentrales Steuerungsinstrument stellen die Aufgaben dar. Im Dashboard werden die persönlichen Aufgaben tabellarisch aufgelistet. Hiermit ist eine Orientierung für fällige Termine möglich. Die Unterteilung nach offenen, erledigten und verworfenen Aufgaben soll die persönliche Organisation erleichtern.

Aus dem Dashboard kann jederzeit eine Aufgabe, unabhängig von einem vorhandenen Vorgang oder zu einem vorhandenen Vorgang bzw. einer Nachricht erstellt werden.

Mit Hilfe eines Termins, der angegeben werden kann, kann auch eine Erledigung der Aufgabe überwacht werden.

Im Dashboard finden Sie direkt oberhalb der aufgeführten 10 aktuellsten Vorgänge den Button <Aufgabe erstellen>. Bei Klick öffnet sich das Aufgabenfenster.

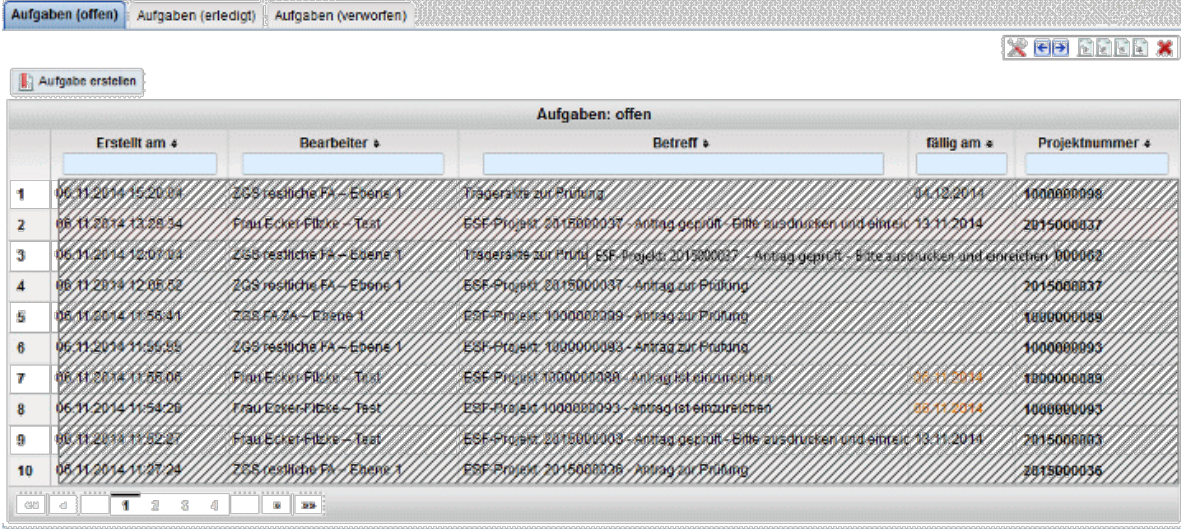

Über **ID Aufgabe erstellen** können Sie für sich selbst oder für einen anderen Nutzer im System Aufgaben erstellen. Die Nutzer für die eine Aufgabe erstellt werden kann, sind als Nomenklatur im Feld "Bearbeiter" aufgeführt.

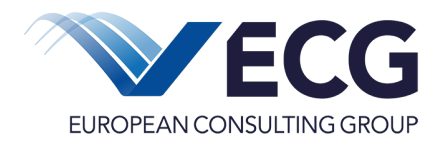

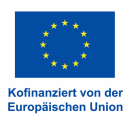

Mit <speichern> wird die Aufgabe gespeichert.

Jede angelegte Aufgabe erscheint als aktueller Eintrag im eigenen Dashboard und Nachrichtensystem oder im Dashboard und Nachrichtensystem des ausgewählten Bearbeiters.

Termine, die mit dem aktuellen Systemdatum übereinstimmen oder älter sind als das aktuelle Systemdatum werden im Dashboard rot angezeigt.

#### **9 Einstellungen**

#### **9.1 Einstellungen**

Unter dem Kartenreiter **Einstellungen** kann unter **Häufigkeit der Benachrichtigung** eingestellt werden, wie oft man per E-Mail informiert werden möchte, ob Nachrichten und unerledigte Aufgaben vorliegen.

Die Option zum **Newsletter** unter **Sonstiges** ist nicht relevant.

#### **9.2 Passwort & Legitimation**

Sollte die Notwendigkeit oder der Wunsch bestehen das Passwort oder die Legitimation zu ändern, ist hier der richtige Ort. Zusätzlich wird vom System in regelmäßigen Abständen eine Änderung des Passwortes angefordert.

#### **9.3 Profil**

Die Änderungen der eigenen Angaben zur E-Mail-Adresse, Telefonnummer oder Faxnummer können hier vorgenommen werden. Namensänderungen können hier auch vorgenommen werden. In der Nutzerverwaltung können die eigenen Angaben nicht geändert werden.